# 保时捷 Panamera 水平高度系统的"更换空气 弹簧"操作方法

# 功能说明:更换空气弹簧。

#### 注意:

- 确保操作过程中供电电压不低于 12V;
- z 其他操作过程要满足提示条件中的要求。

## 操作指引:

1).选择保时捷车型软件 v21.80 以上版本;

2). 选择【自动搜索】, 如图 1;

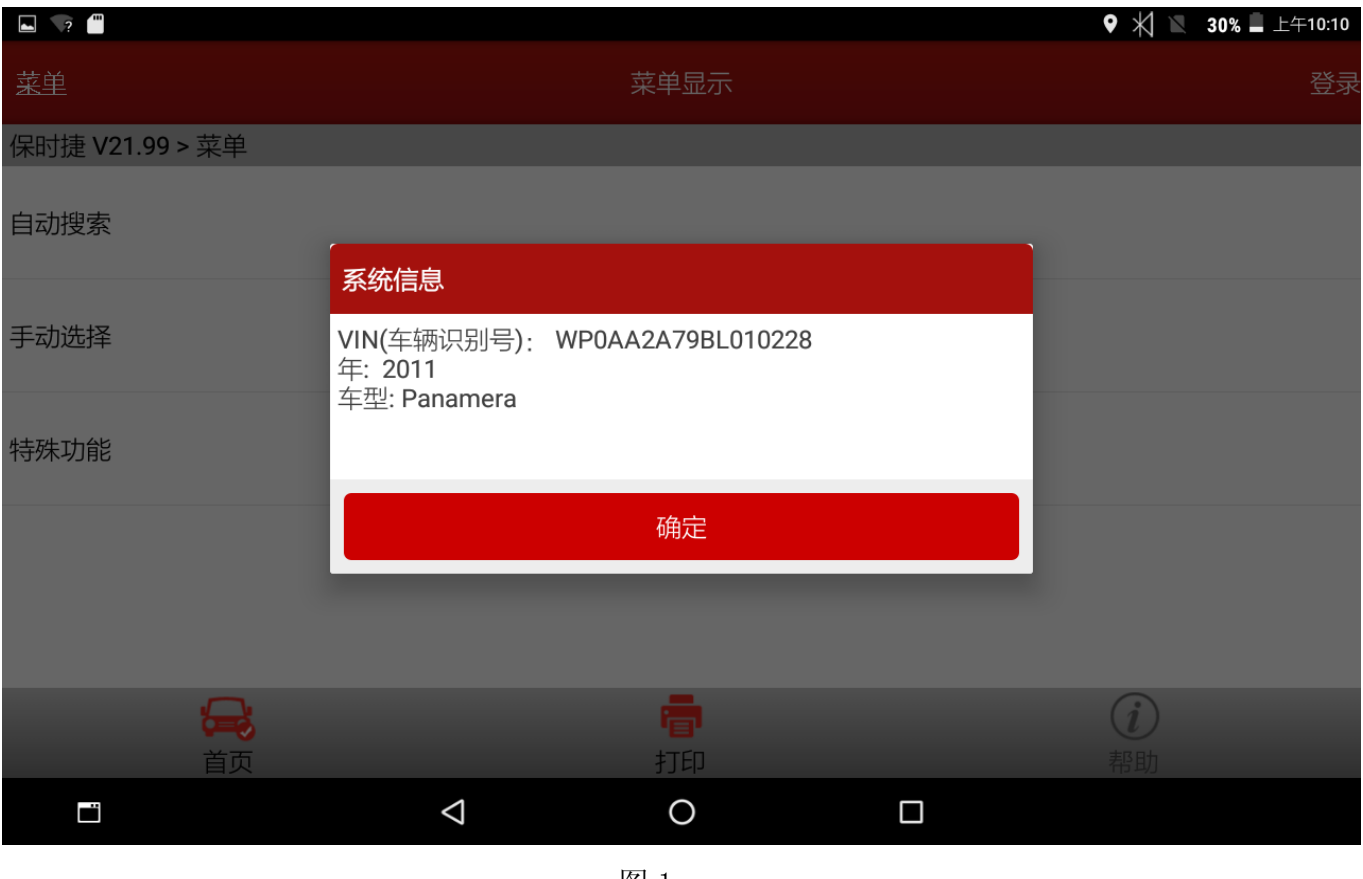

#### 3).选择【快速测试】,点击[是];

4).选择【水平高度控制】系统,如图 2;

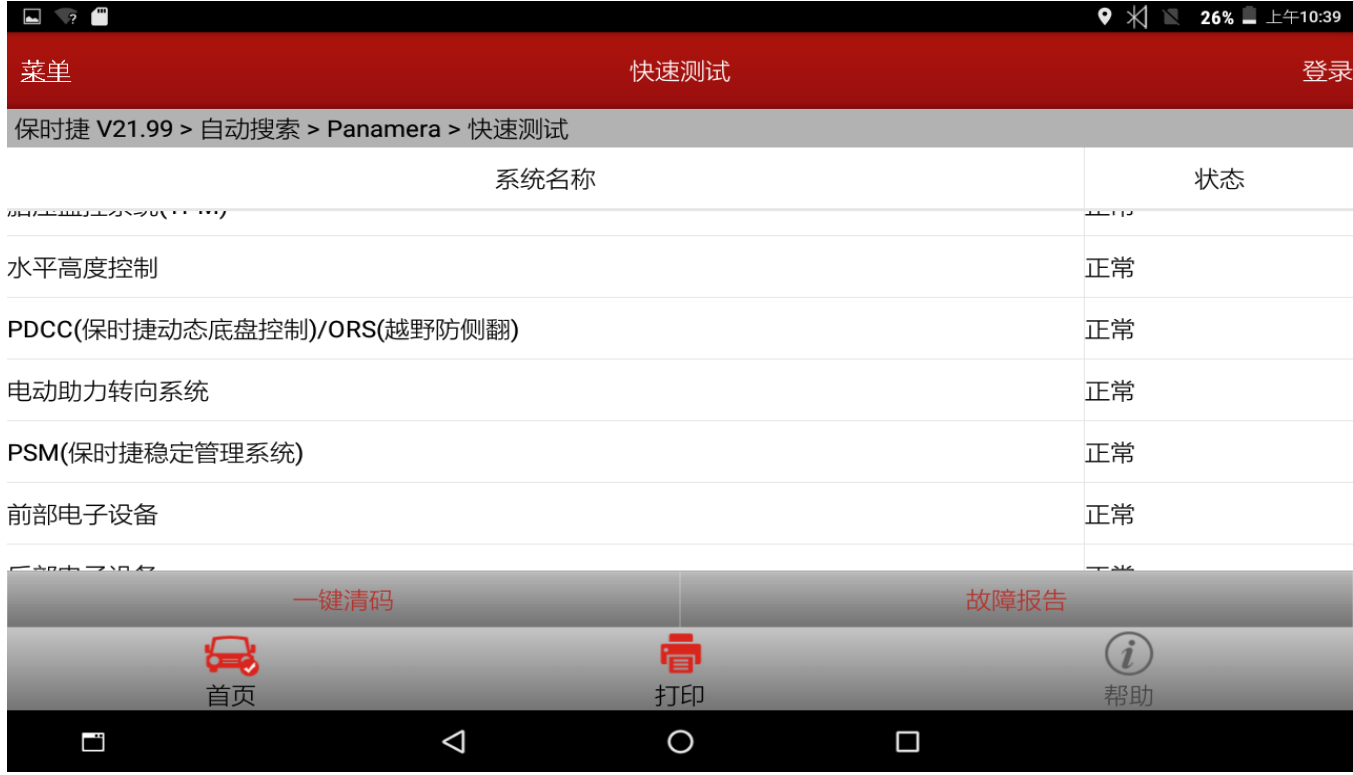

图 2

#### 5).选择【版本信息】;

#### 6).确认保时捷零件号和诊断软件编号后点确定,如图 3;

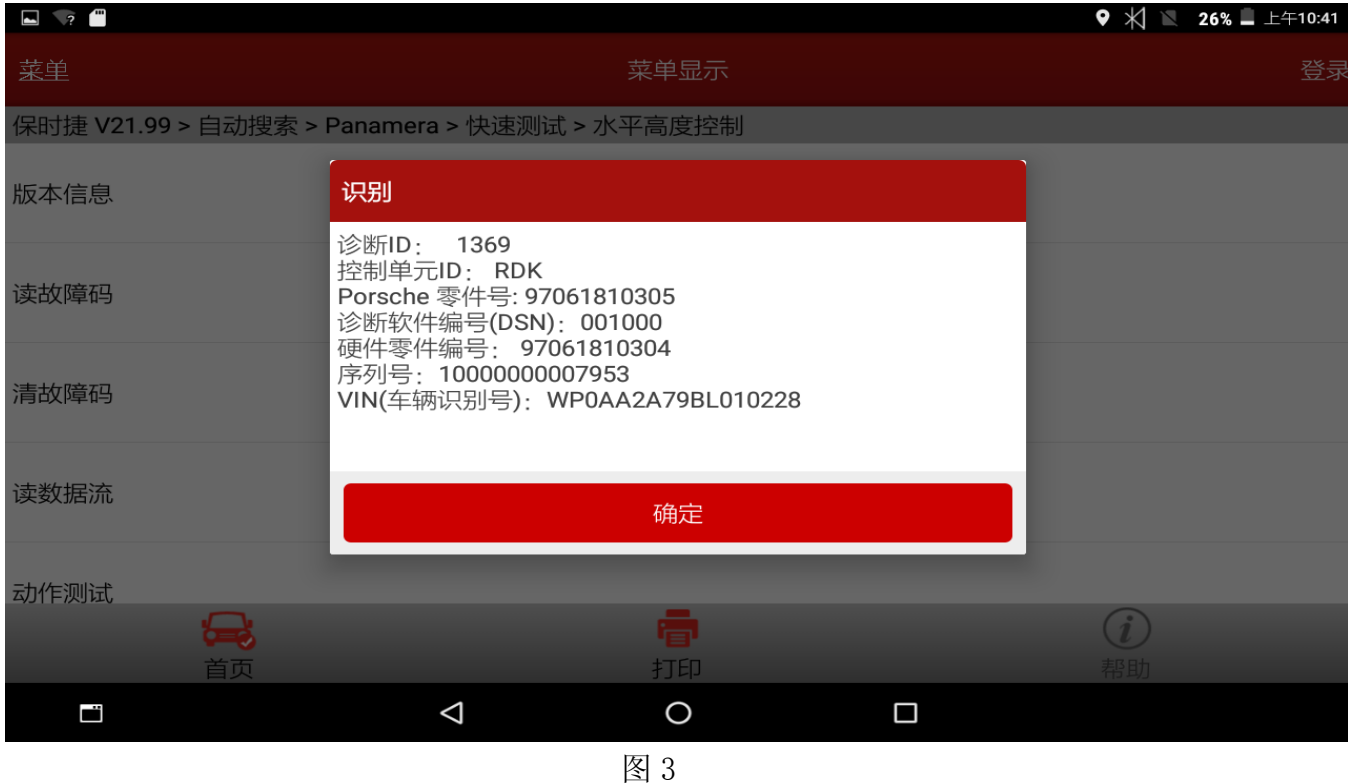

- 7).选择【特殊功能】,;
- 8). 选择【更换空气弹簧】, 如图 4;

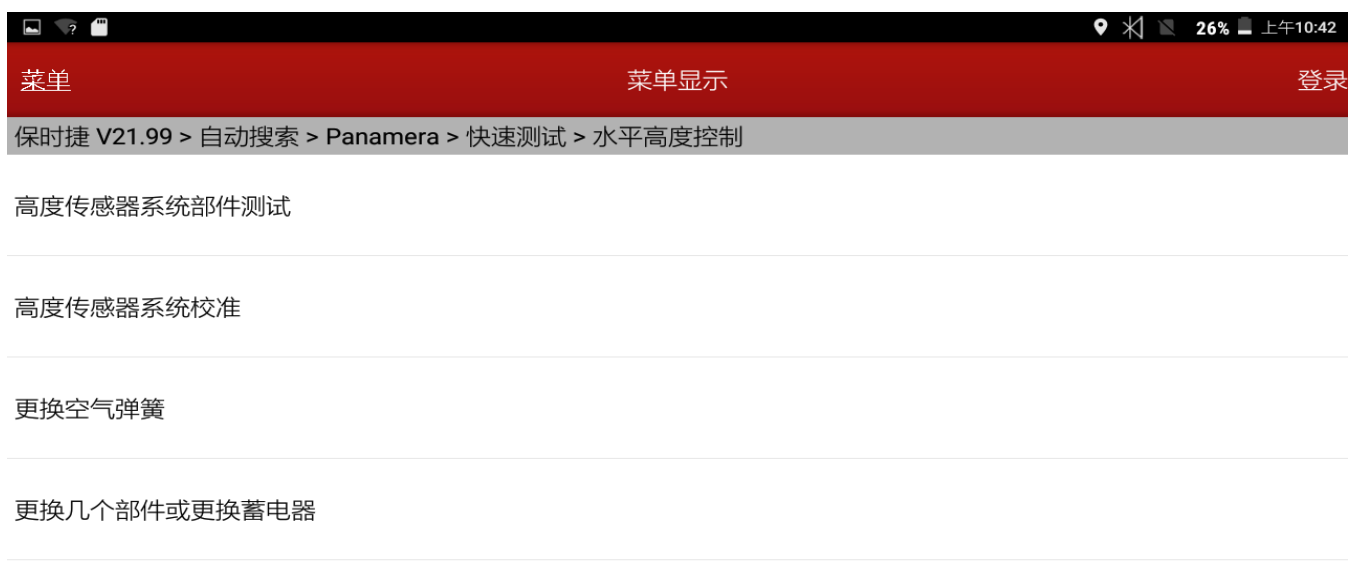

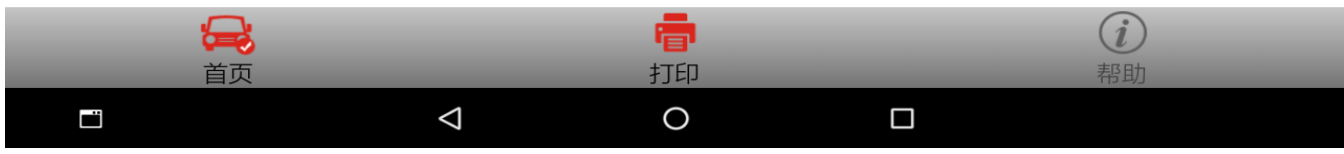

图 4

#### 9). 点击【为气动弹簧充气】, 如图 5;

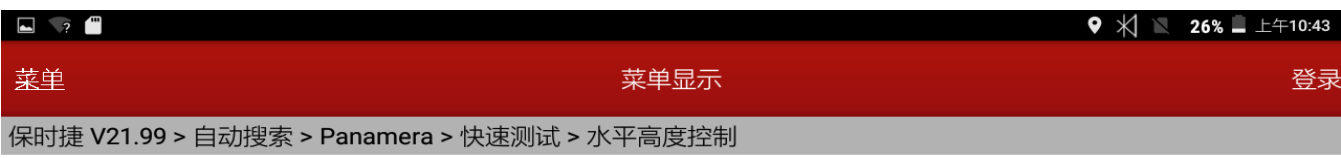

空气弹簧排气

为气动弹簧充气

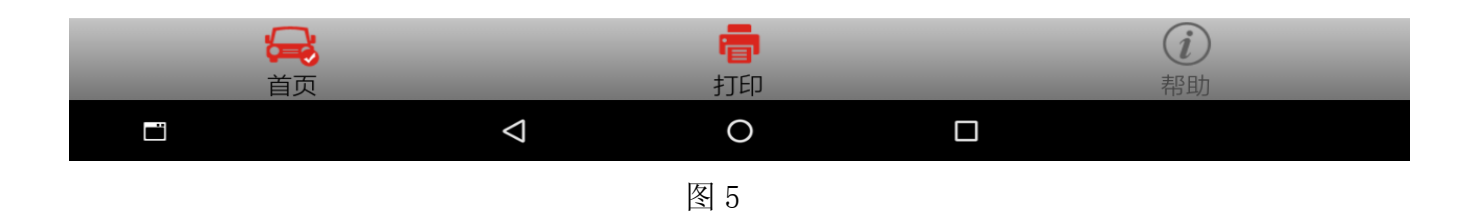

10).点击[确定],入界面后,看见蓄电池电压,点火,发动机转速功能的状态和值,如图 6;

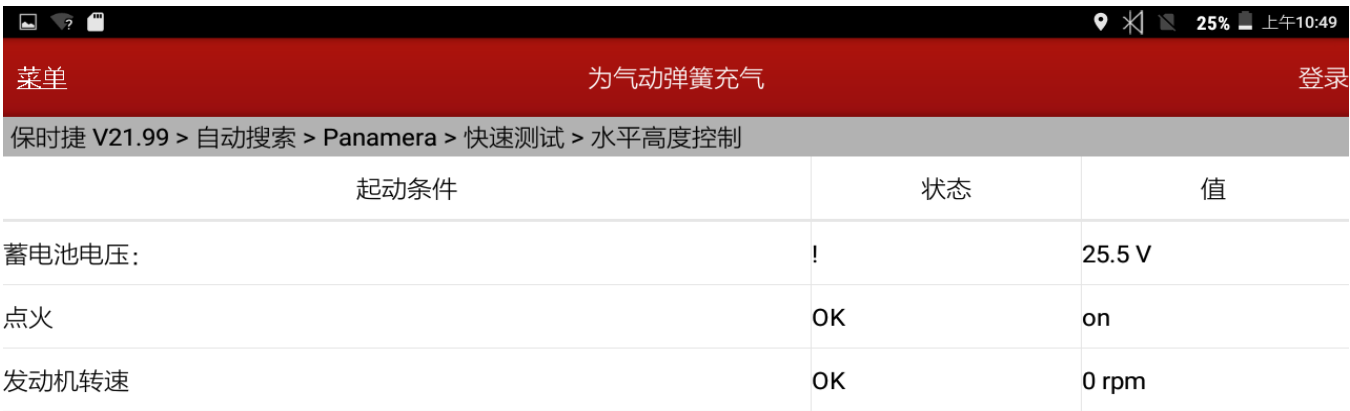

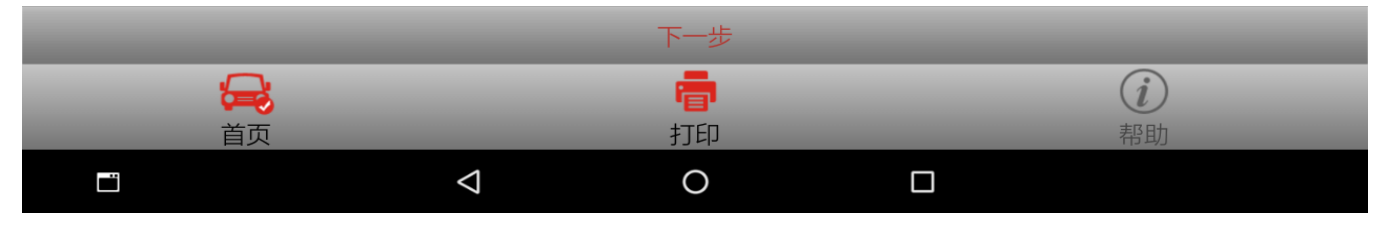

图 6

### 11).点击[下一步],选择第二项【气动弹簧选择】,出现四个选项,左前,右前,

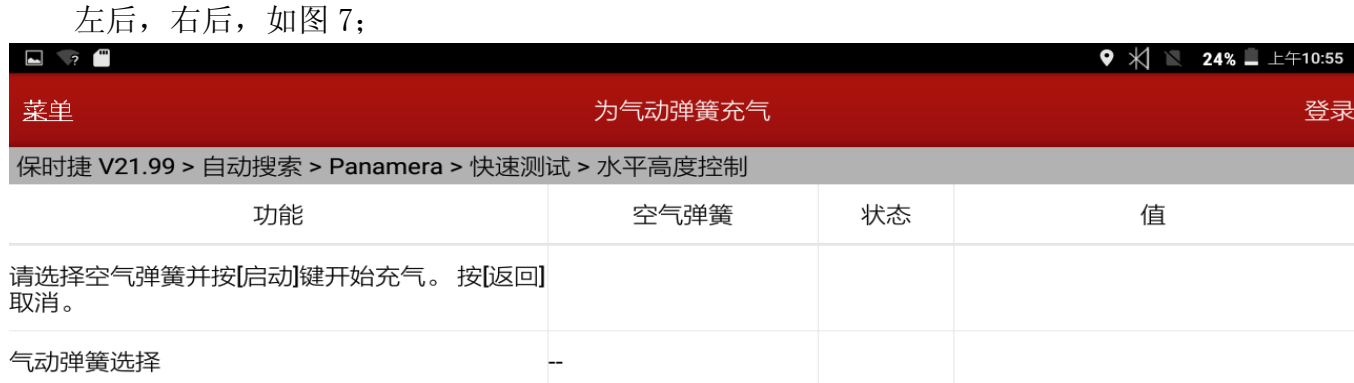

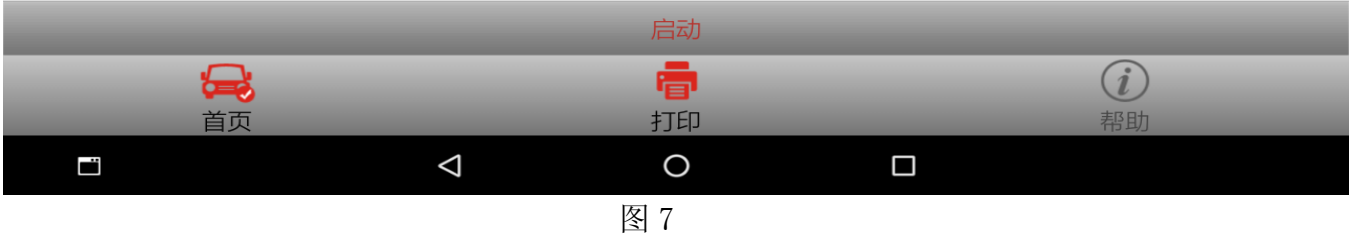

#### 12).选择气动弹簧选择,如图 8;

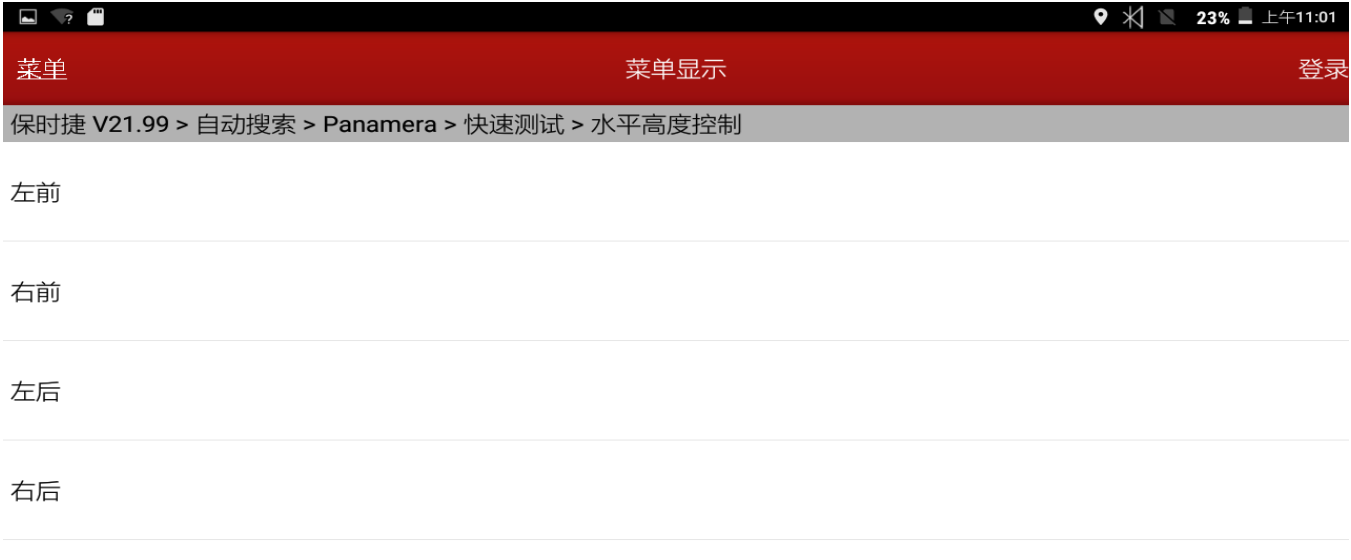

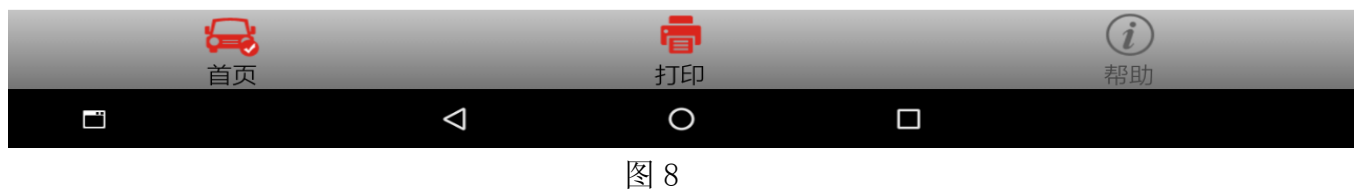

13). 如选择第二项【右前】, 点击【启动】, "使用蓄电器对空气弹簧进行充气"和"结束填充 程序"功能的状态的值由"等待"到"功能已完成",状态值为 OK, 如图 9、图 10;

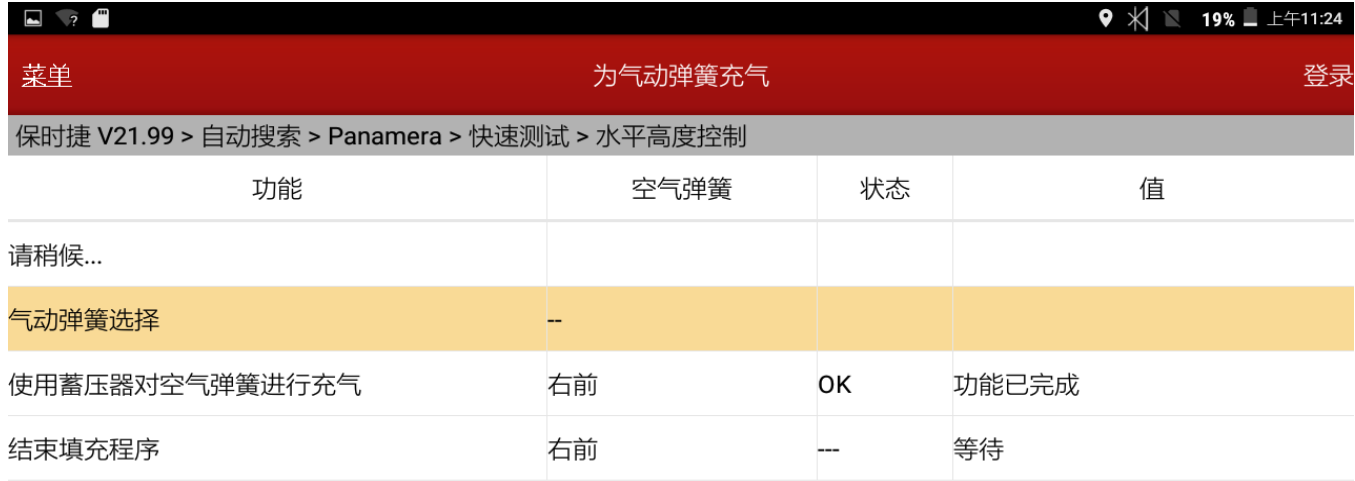

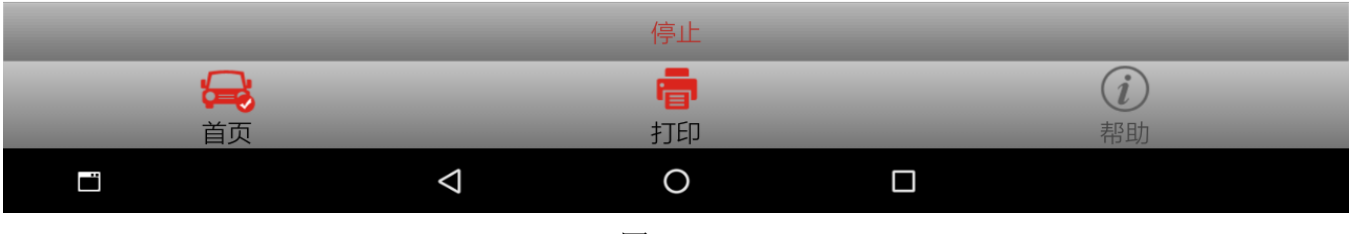

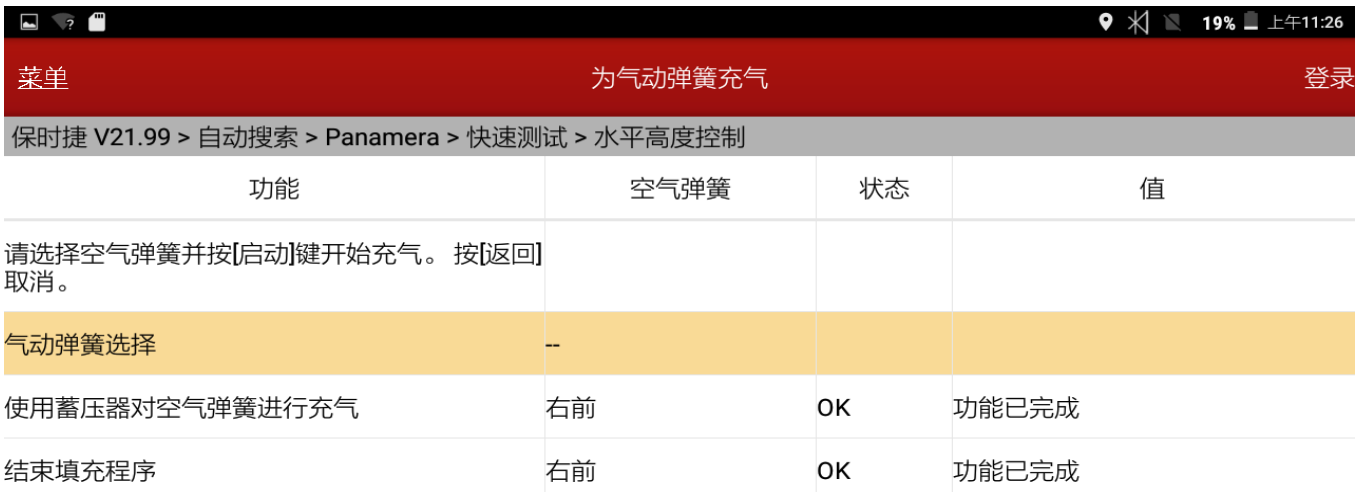

|    | 启动       |   |                  |
|----|----------|---|------------------|
| 最前 | iв<br>打印 |   | $\boldsymbol{i}$ |
|    |          |   | 帮助               |
| Į. | ⌒        | П |                  |
|    | 图 10     |   |                  |

14).右前选项完成后,可以再点击第二项【气动弹簧选择】,选择左前,左后,右后的任意一 个选项。点击[启动],注意状态和值的变化,如图 11;

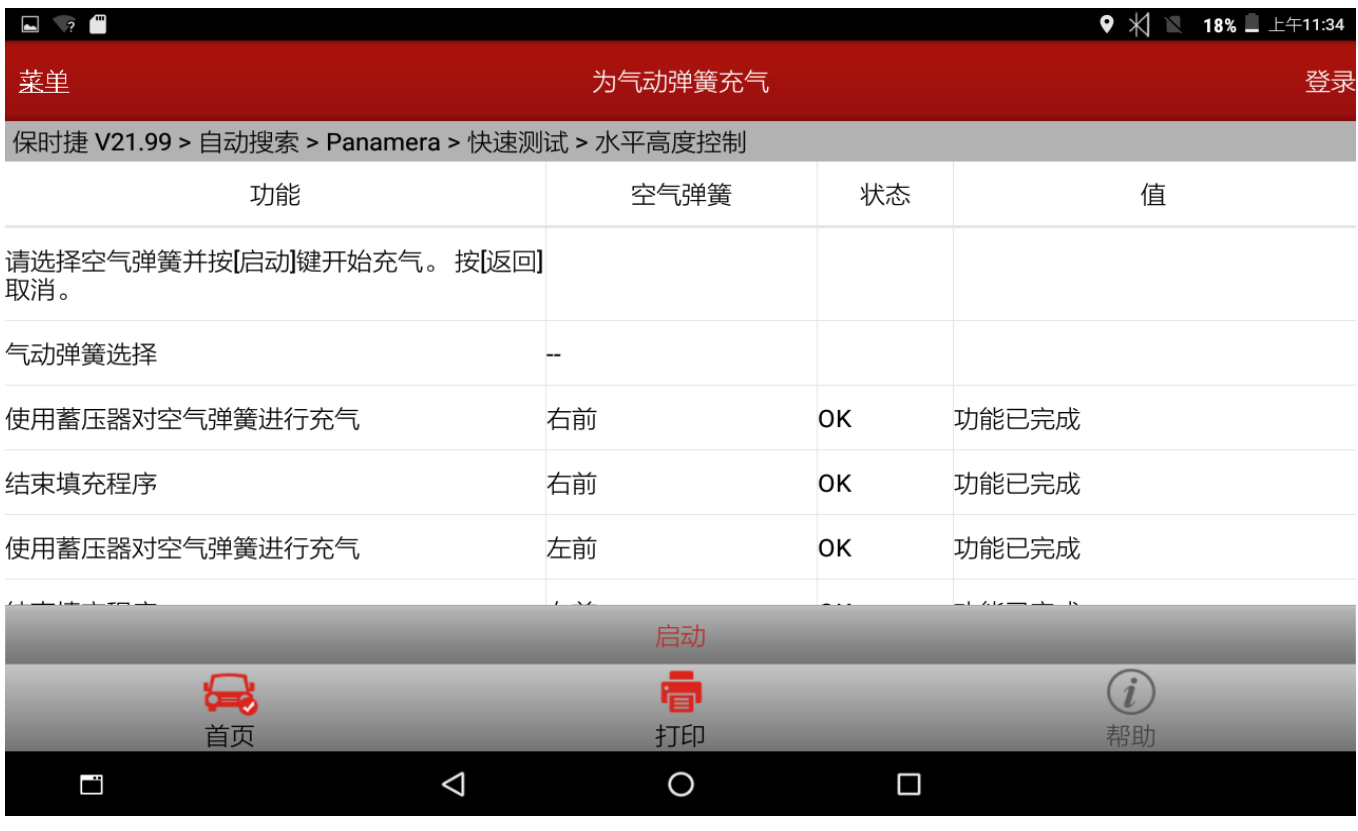

### 15). 如果需要对空气弹簧排气, 在特殊功能里面点击【空气弹簧排气】, 如图 12;

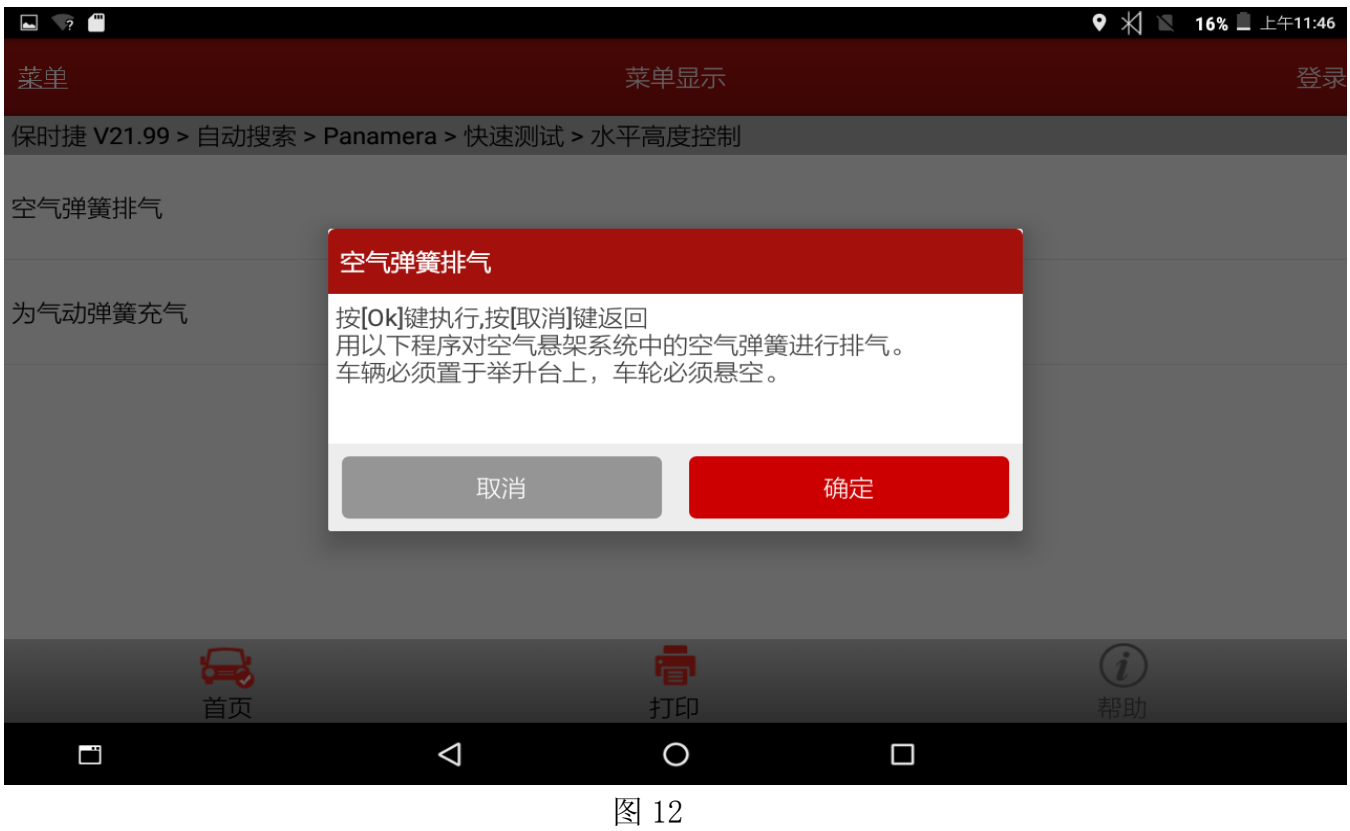

### 16).点击[确定],入界面后,看见蓄电池电压,点火,发动机转速功能的状态和值,如图 13;

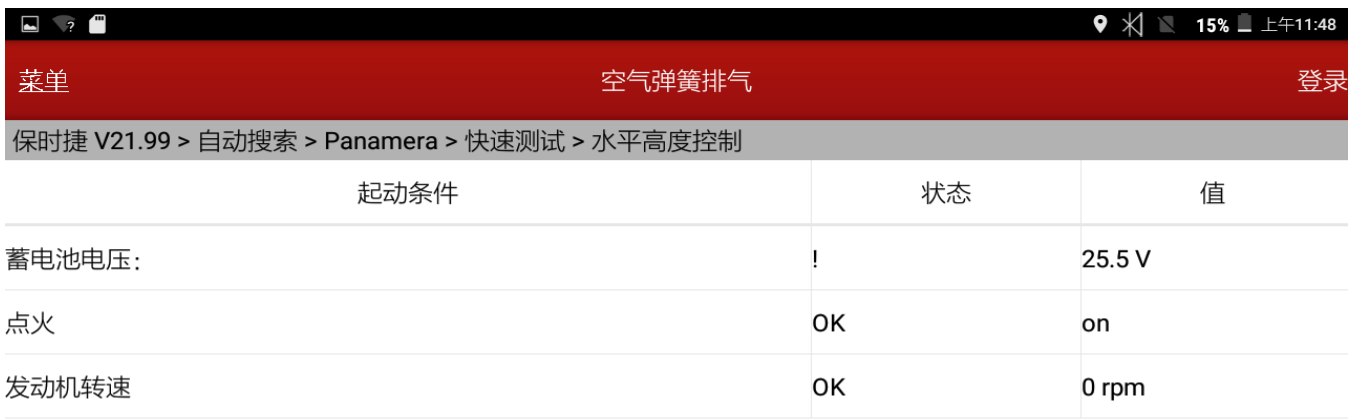

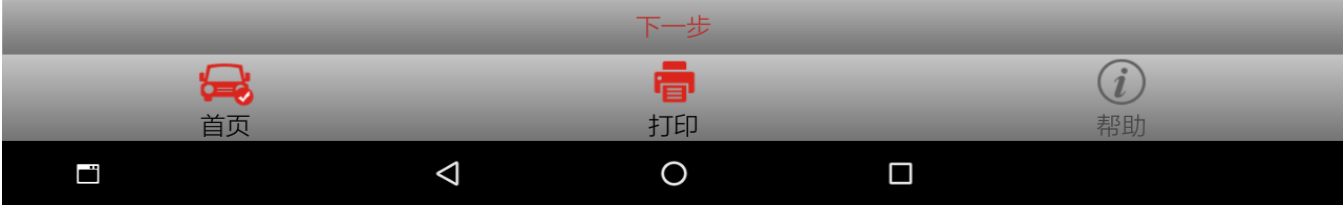

17).点击[下一步],选择第二项【气动弹簧选择】,出现四个选项,左前,右前,左后,右后, 如图 14、图 15;

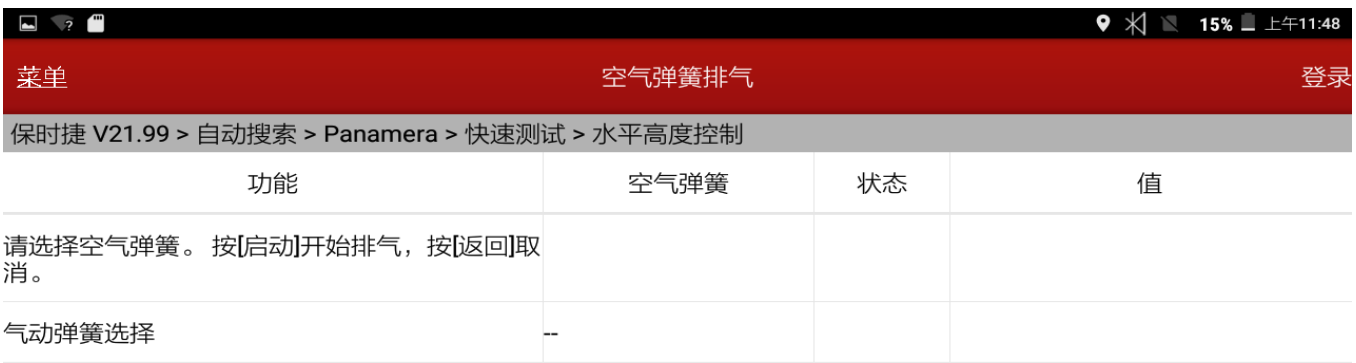

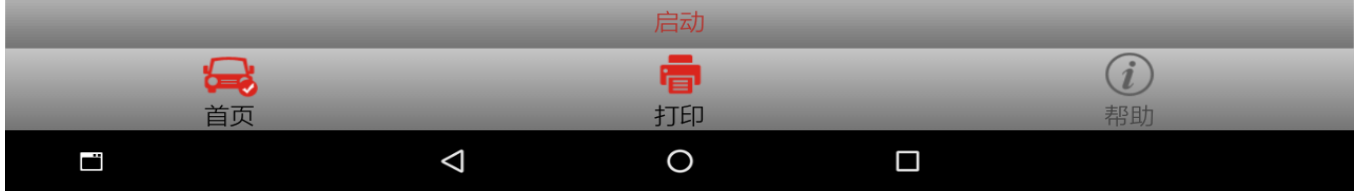

图 14

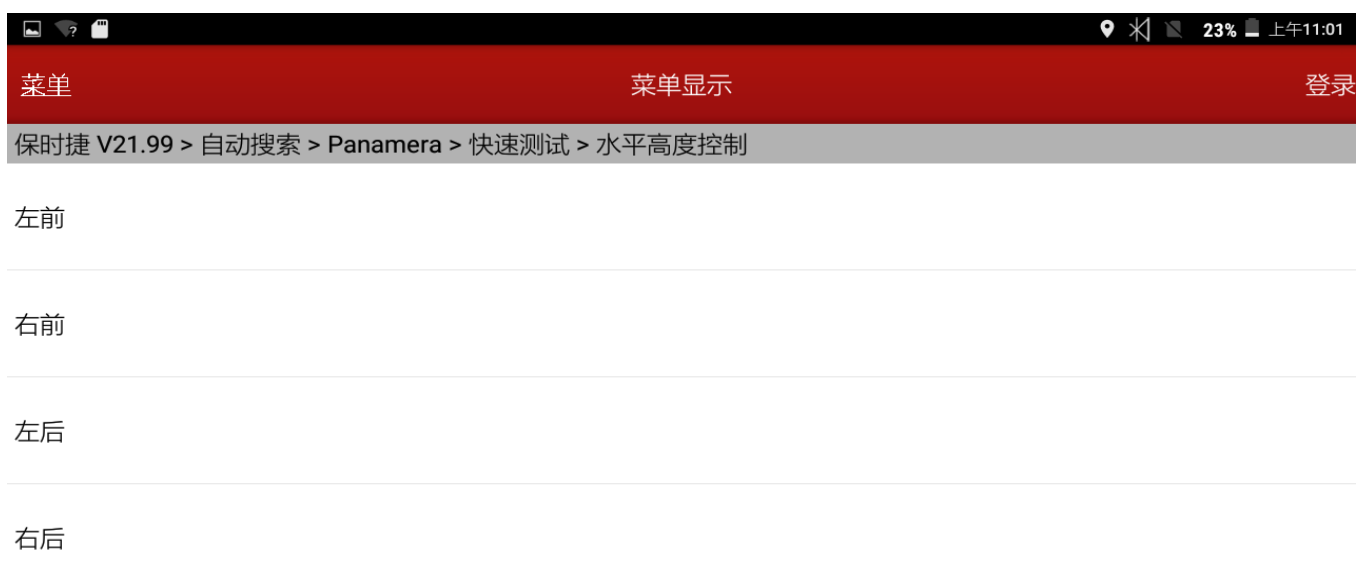

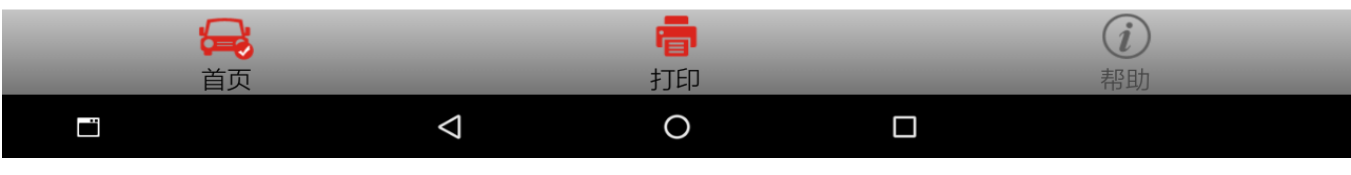

- 18).选择第二项【右前】;
- 19).点击【启动】,注意提示,"排气空气弹簧"功能的状态的值都是功能已完成,其状态值 为 OK, 如图 16。

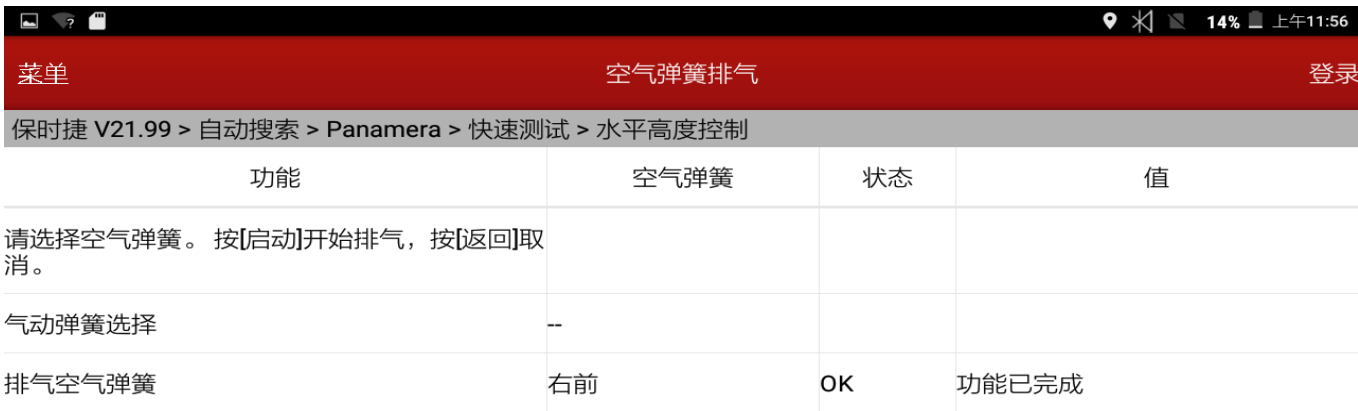

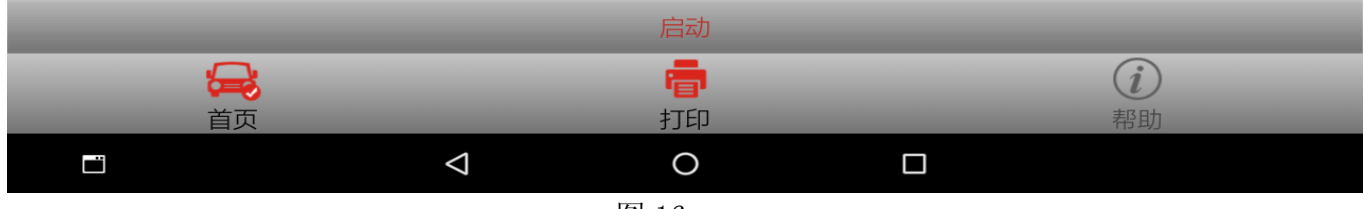

图 16

20).右前选项完成后,可以再点击第二项【气动弹簧选择】,选择左前,左后,右后的任意一 个值。点击[启动], 重复以上两个步骤, 如图 17。

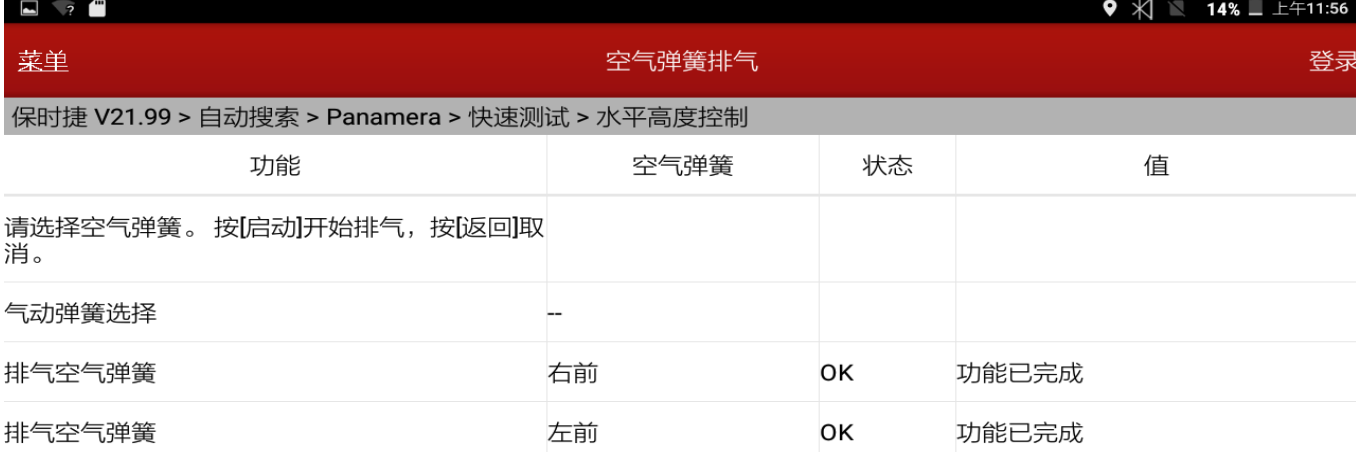

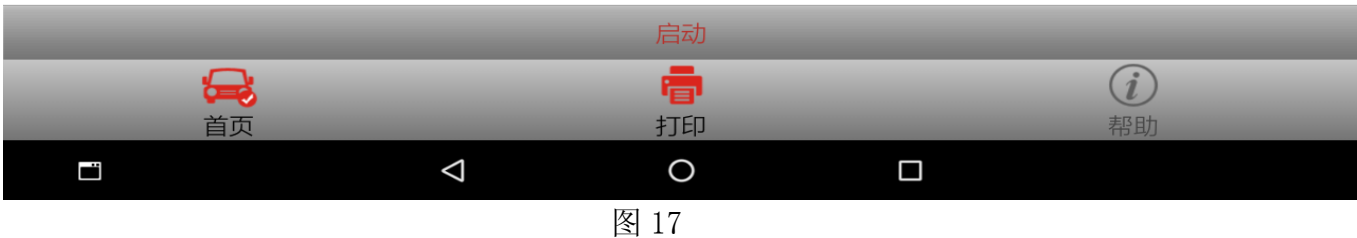

# 声明:

该文档内容归深圳市元征科技股份有限公司版权所有,任何个人和单位不经同意不得引 用或转载。